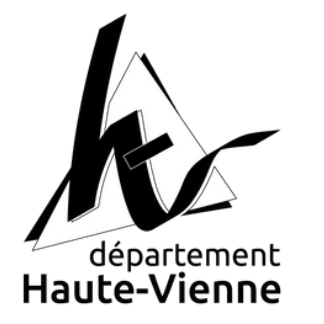

# **Téléservice aux associations**

# Guide d'utilisation

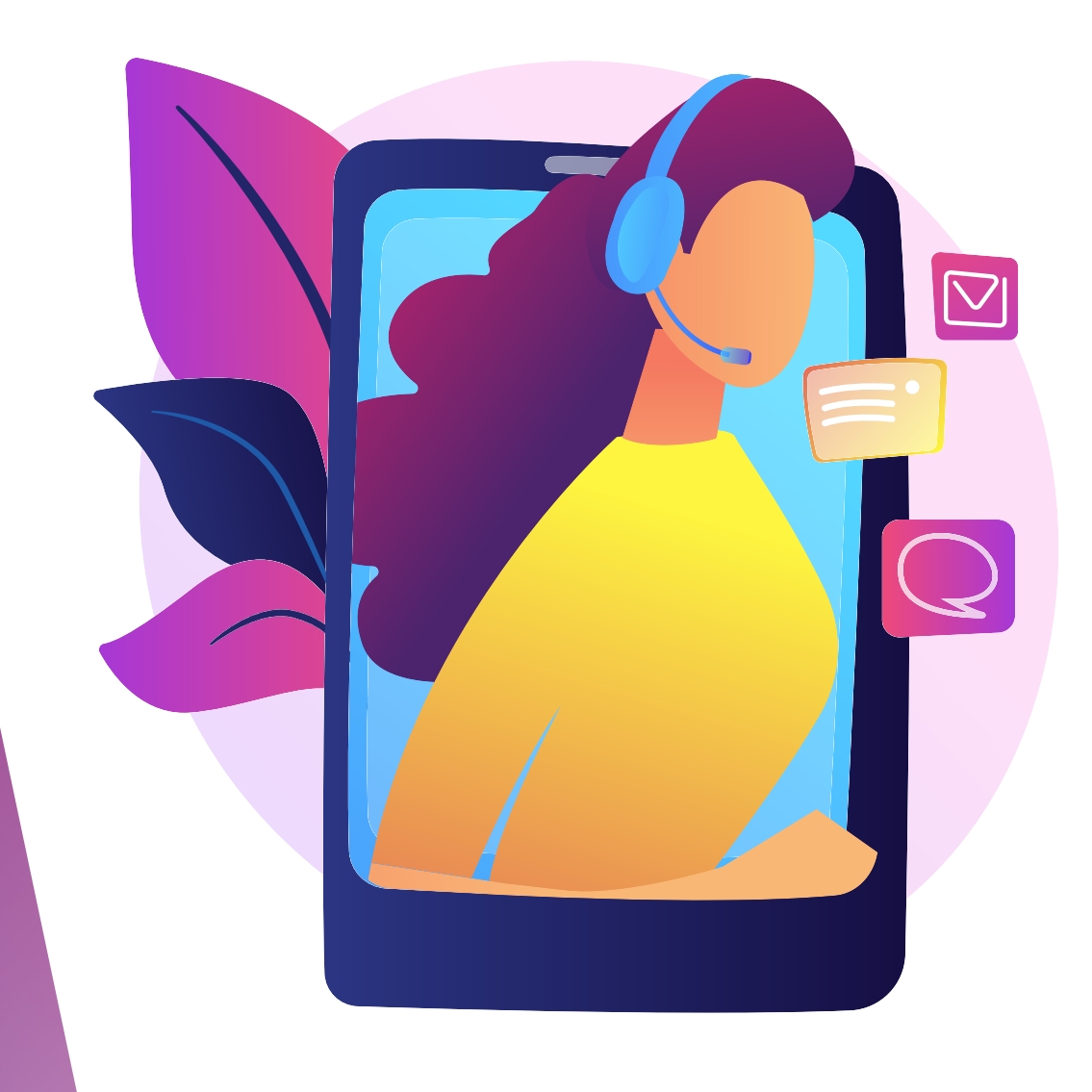

Le Conseil départemental de la Haute-Vienne met à disposition, sur son site internet [www.haute-vienne.fr](http://www.haute-vienne.fr/) , un service dédié aux associations.

Ce nouvel outil permet notamment de déposer et de suivre l'instruction des demandes de subvention présentées auprès de la collectivité départementale, et d'échanger aussi avec les services en charge de leur traitement.

Le présent guide permet la découverte de ce téléservice pour en faciliter l'utilisation.

Bonne lecture !

# **Sommaire**

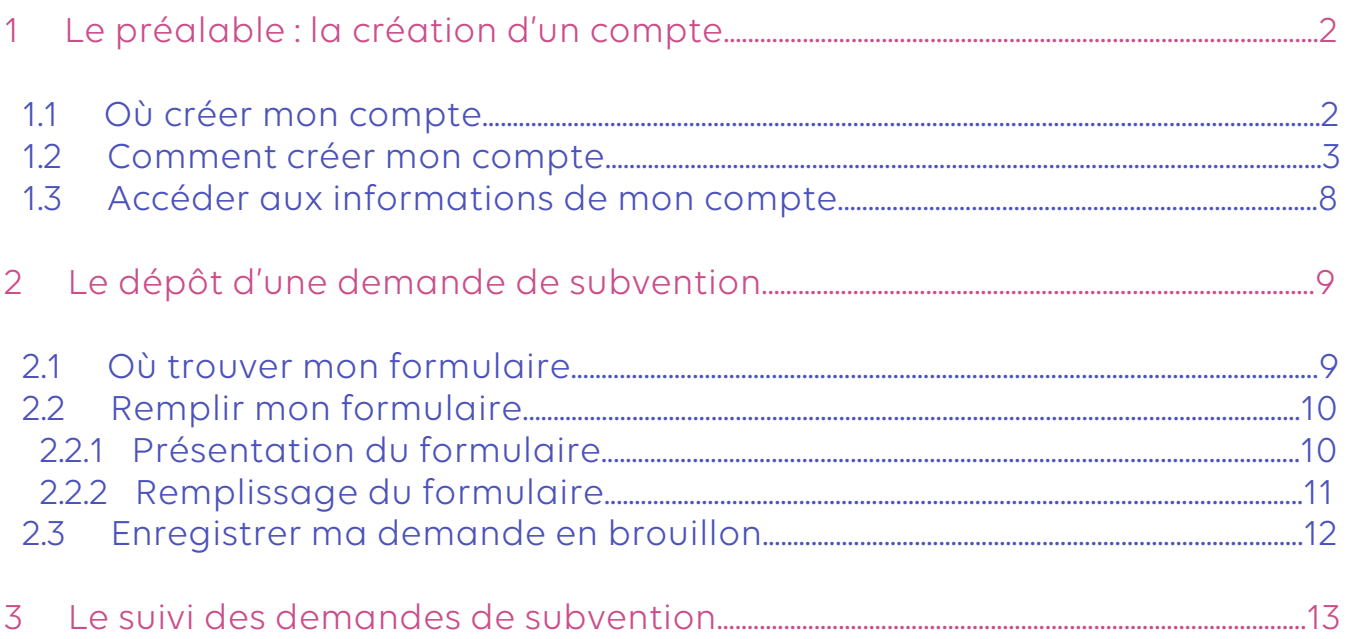

# **1. Le préalable : la création d'un compte**

Avant de pouvoir utiliser le téléservice, votre association doit disposer d'un compte.

Toutes les informations que vous y inscrirez seront ensuite reportées automatiquement sur les formulaires de demandes de subvention que vous serez amené à utiliser (voir le § 2.2 ci-après).

#### 1.1 Où créer mon compte

Pour vous inscrire, rendez-vous sur le site [www.haute-vienne.fr](http://www.haute-vienne.fr/) , puis cliquez sur le bouton « Connexion » tout en haut à droite de la page d'accueil :

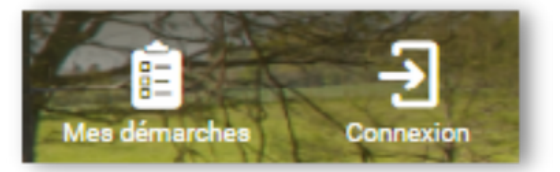

Vous atteindrez alors la page « Mon compte » et vous pourrez voir l'écran suivant :

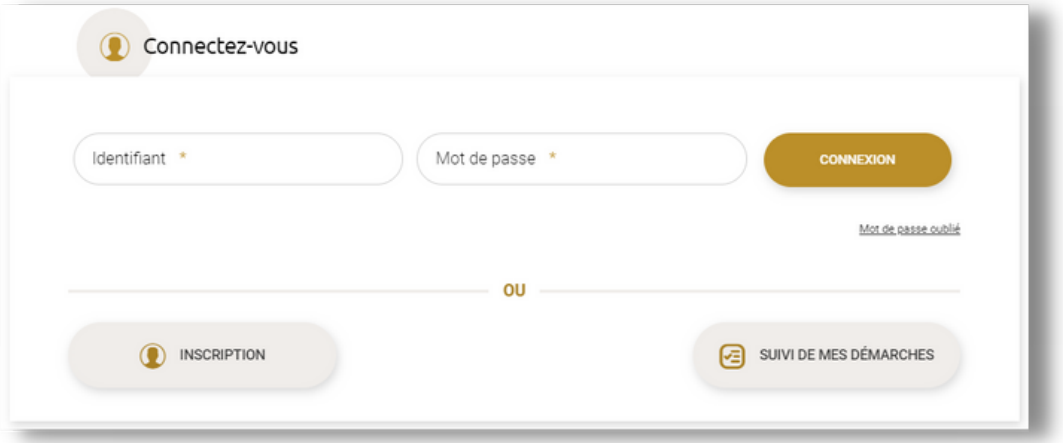

Cliquez alors sur le bouton « Inscription » pour procéder à votre inscription.

### 1.2 Comment créer mon compte

Pour la création du compte, il vous faudra obligatoirement renseigner :

- une adresse électronique à laquelle votre association pourra être contactée ;
- un mot de passe comportant au minimum 12 caractères et au moins un caractère de chaque type (majuscule, minuscules, chiffres et caractères spéciaux parmi %# :\$\* !?.:/(), ;), voir ci-dessous la rubrique "Renseignements standards" ;
- des informations personnelles :
	- votre nom,
	- votre prénom,
	- votre date de naissance.

Les autres champs sont facultatifs mais nous vous conseillons de les renseigner aussi.

#### **Tous les champs munis d'un astérisque \* doivent être obligatoirement complétés.**

Vous trouverez donc sur la page d'inscription :

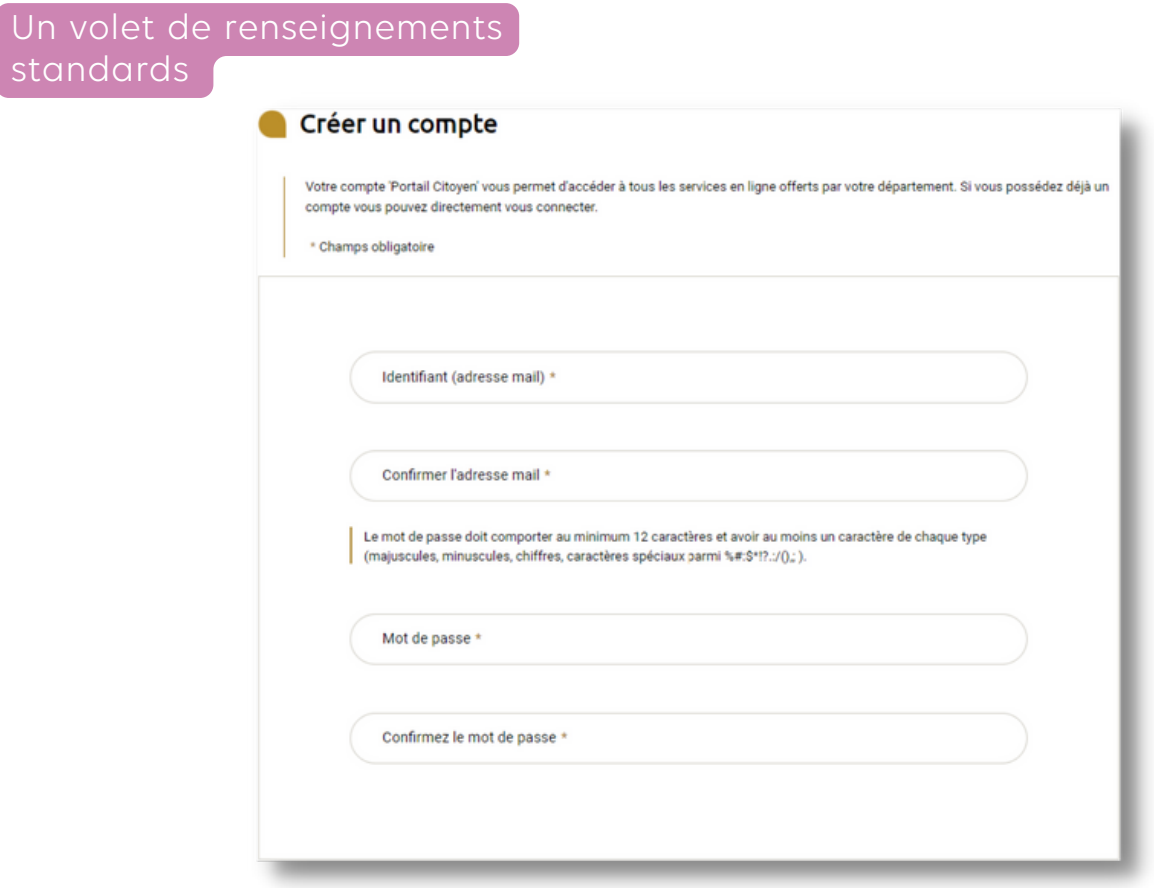

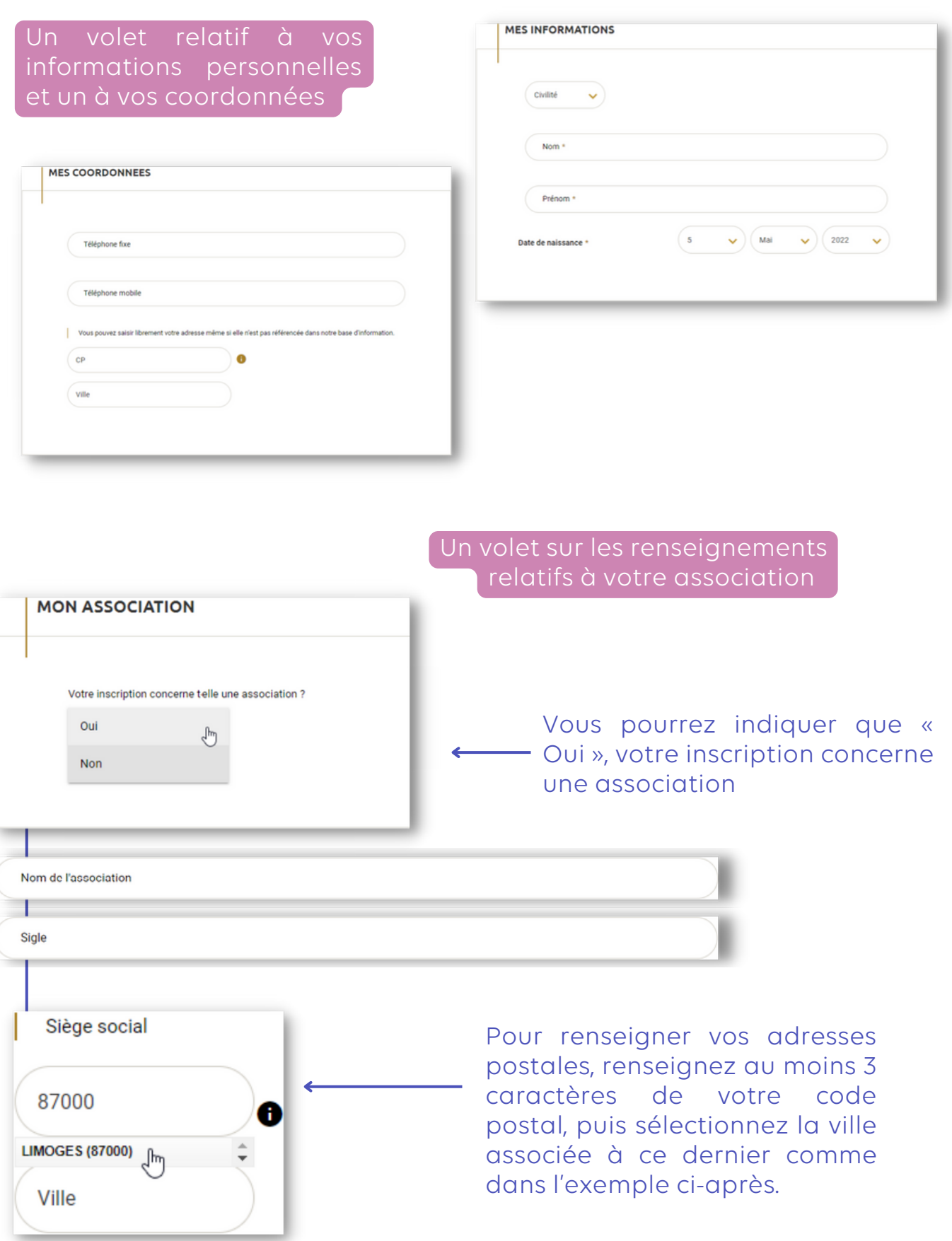

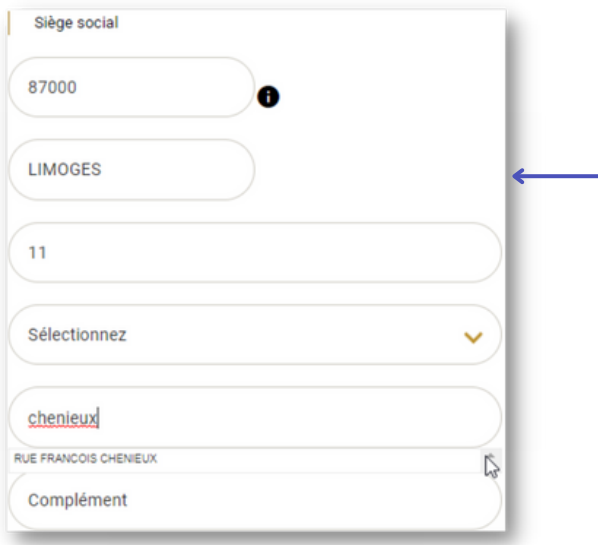

Les champs relatifs à l'adresse s'affichent ensuite afin de compléter votre adresse. Comme pour la ville ou le code postal, renseignez une partie du nom de voie pour voir une liste de choix s'afficher puis sélectionnez votre adresse :

#### **Numéro SIRET**

228 708 517 00989

(L'association devra obligatoirement fournir son numéro SIRET pour bénéficier d'une subvention. Si vous n'en disposez pas, vous pouvez en faire la demande auprès de l'INSEE de Bordeaux, 33 rue Saget, 33000 Bordeaux - Tél : 05.57.95.05.00). A noter : en cas de modification importante de l'association (Siège social, dénomination, objet, activités), il convient d'en informer l'INSEE pour modification de son dossier et attribution d'un nouveau numéro SIRET.

> Le champ réservé au numéro SIRET de votre association est prévu pour accueillir uniquement ce type de numéros. Veillez donc à inscrire les 14 chiffres de votre numéro SIRET sinon votre saisie ne sera pas valide. Ci-après, un exemple avec le numéro SIRET du Département de la Haute-Vienne.

> Si votre association ne dispose pas de numéro SIRET lors de la constitution du dossier de demande de subvention, ce champ peut être remplacé par une suite de 14 lettres X. Cela vous permettra d'envoyer votre demande, mais il sera impératif lors de l'obtention du numéro SIRET de l'association, d'en informer les services départementaux.

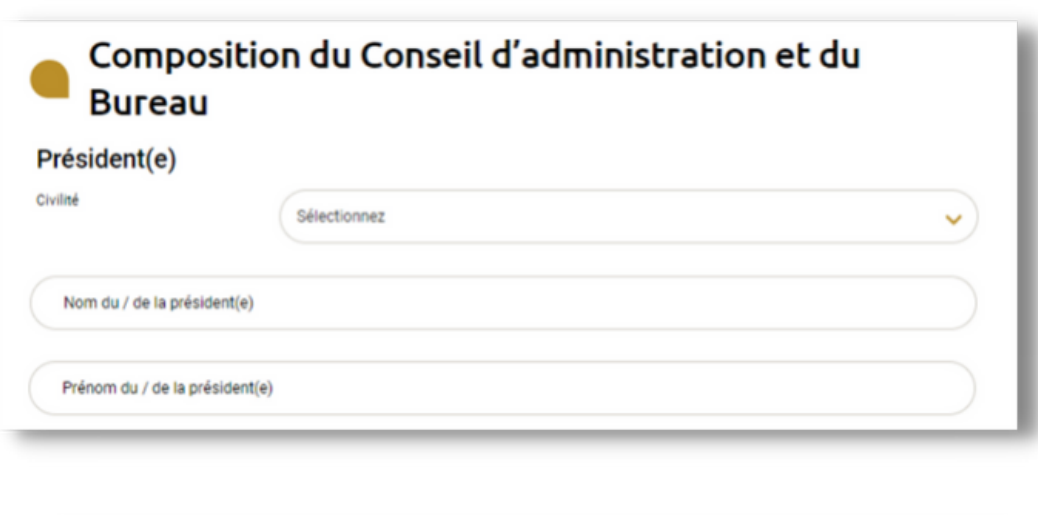

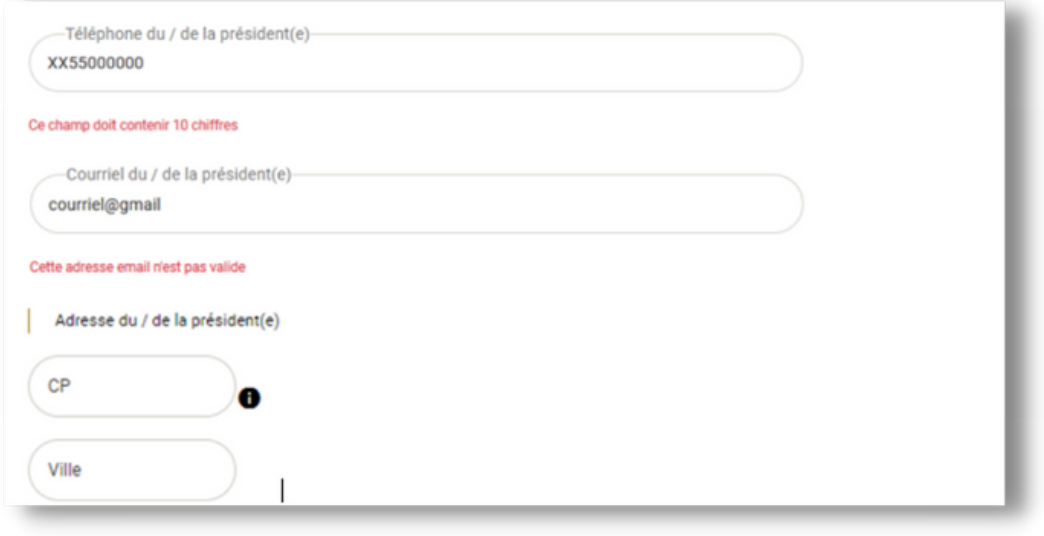

Les champs « Téléphone » ne peuvent accueillir que des numéros de téléphone (10 chiffres), et les champs « Courriel » ne peuvent accueillir que des adresses électroniques. Ci-après à titre d'exemple, les saisies ne sont pas conformes et une erreur est donc retournée lors de la tentative de validation.

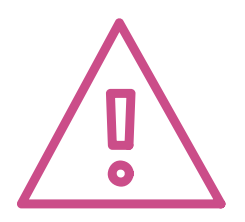

Les mêmes champs doivent êtes complétés, le cas échéant pour le/la vice-président(e), le/la trésorière(e) et le/la secrétaire.

Vous pourrez communiquer si nécessaire aux services départementaux la composition exhaustive de votre conseil d'administration, en joignant cette pièce au dossier de demande de subvention que vous déposerez ultérieurement.

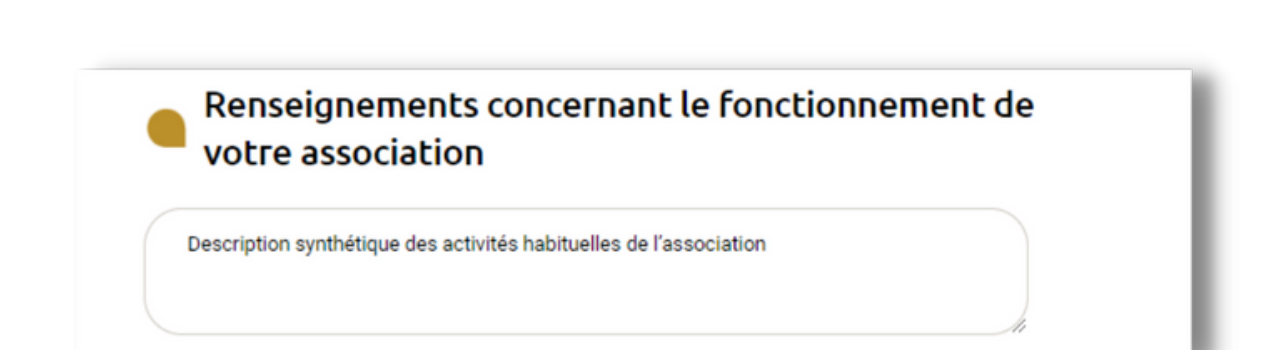

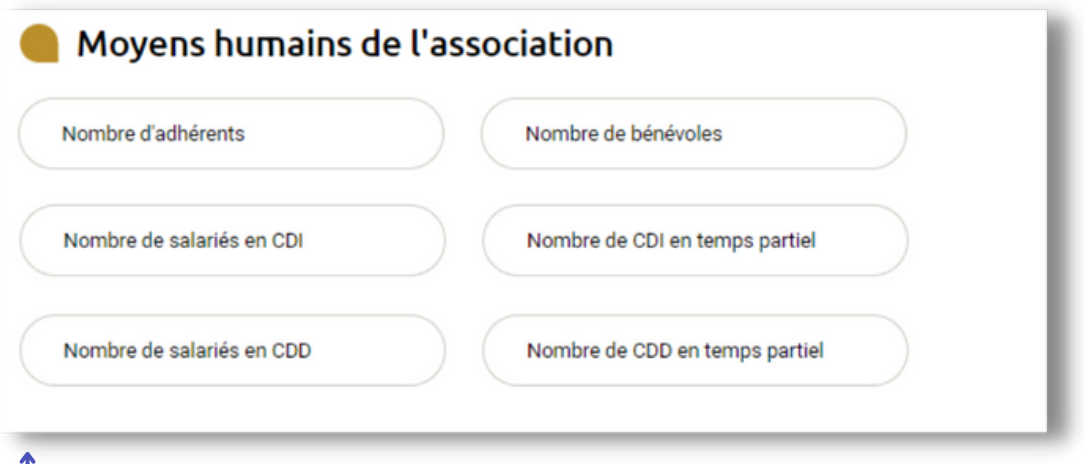

Dans les champs relatifs aux « Moyens humains de l'association », veillez à inscrire uniquement des chiffres entiers (ni lettres, ni virgules).

J'accepte les conditions d'utilisation \*

**CRÉER MON COMPTE** 

N'oubliez pas de lire et d'accepter les conditions d'utilisation en cochant la case à la fin du formulaire d'inscription, avant de cliquer sur le bouton « Créer mon compte ».

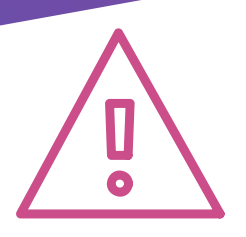

Vous pourrez à n'importe quel moment mettre à jour ou ajouter des informations.

Les informations portées dans votre compte association sont nécessaires à la constitution des formulaires de demandes de subvention que vous serez amené à utiliser. Inscrire l'ensemble des données dans votre compte, y compris celles qui ne sont pas obligatoires, est donc fortement conseillé pour gagner du temps par la suite.

### 1.3 Accéder aux informations de mon compte

Après vous être connecté, le bouton « Connexion » devient « Mon compte »

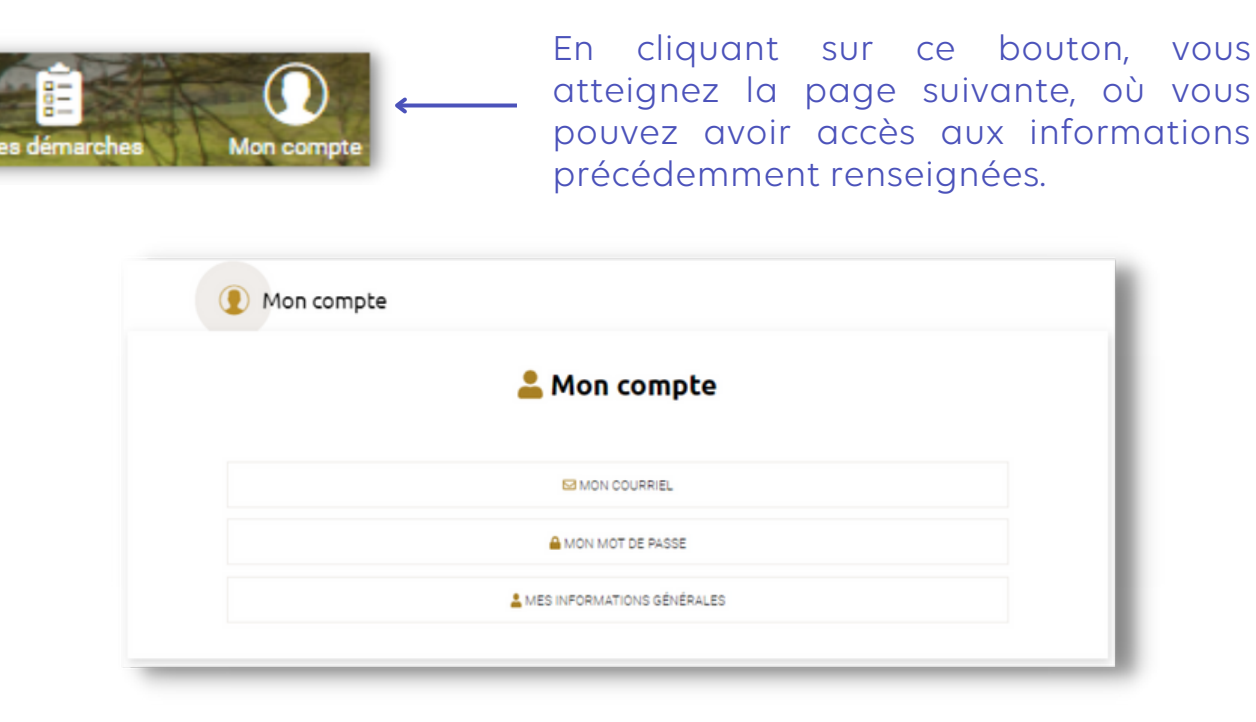

1. La section « Mon courriel » vous permettra de modifier l'adresse électronique liée à votre compte.

2. La section « Mon mot de passe » servira à modifier le mot de passe de votre compte.

3. La section « Mes informations générales » permet d'accéder et de modifier l'ensemble des données renseignées lors de la création de votre compte. Lors d'une modification du conseil d'administration ou du bureau de votre association par exemple, il faudra intégrer dans cette section les modifications relatives à la composition de votre conseil d'administration.

# **2. Le dépôt d'une demande de subvention**

## 2.1 Où trouver mon formulaire

Pour trouver le formulaire à utiliser, [rendez-vous](http://www.haute-vienne.fr/) sur le site www.hautevienne.fr pour accéder à la page « Mes démarches » en cliquant sur le bouton correspondant à côté de « Mon compte » :

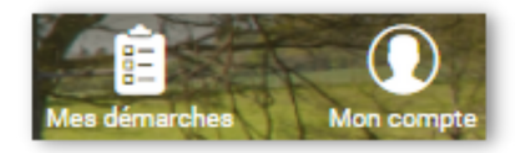

Tous les formulaires sont accessibles en cliquant sur l'une des thématiques répertoriées dans la rubrique « Associations » ci-dessous :

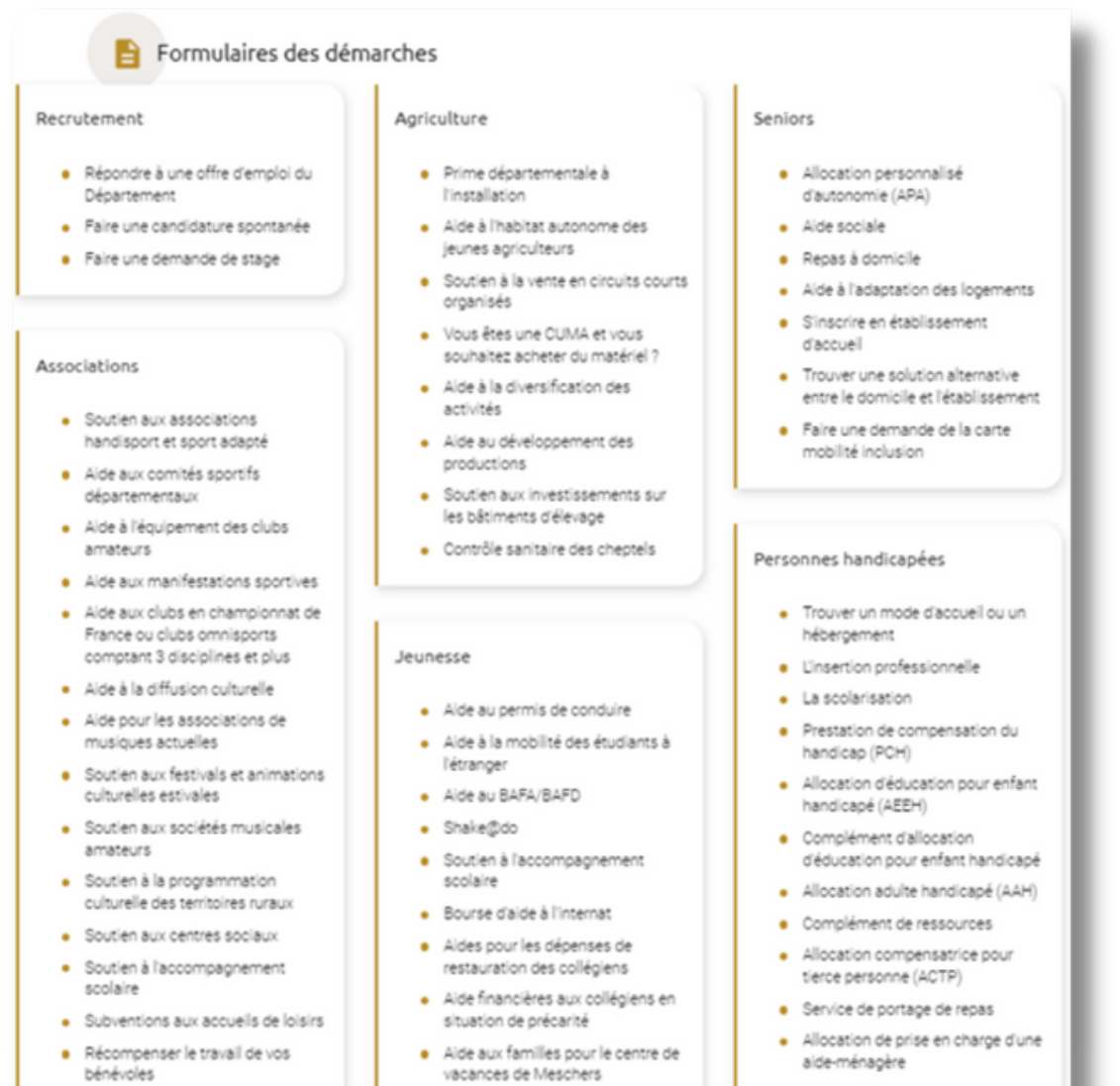

# 2.2 Remplir mon formulaire

Les champs qui composent les formulaires de demandes de subvention sont construits de la même façon que ceux présentés pour la création de votre compte. Les restrictions en termes d'informations inscrites étant les mêmes, veillez à respecter le format imposé comme pour les numéros de téléphone, courriels, numéro SIRET ou adresses.

Une saisie erronée rendra en effet impossible le complément des étapes du formulaire.

#### **2.2.1 Présentation du formulaire**

Les formulaires de demandes de subvention se composent de 3 parties :

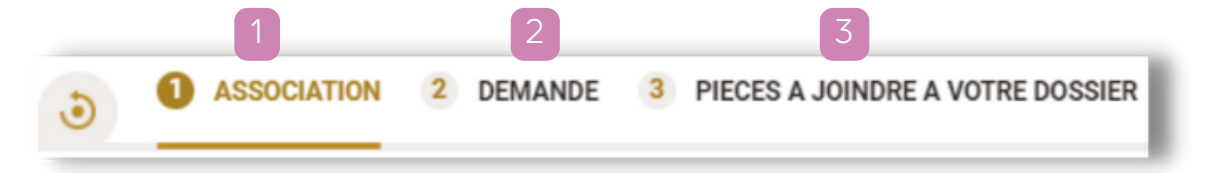

#### Partie association

Vous trouverez ici principalement les informations que vous avez renseignées précédemment dans votre compte association, automatiquement récupérées dans les champs correspondants. Pensez à bien vérifier leur exactitude.

#### 2 Partie Demande

Cette partie doit être remplie systématiquement pour chaque demande. Elle concerne les informations spécifiques à la demande, telles que son descriptif ou le montant de subvention sollicité.

#### 3 Partie Pièces à joindre à votre dossier

A cette étape, vous pourrez déposer en complément de votre formulaire l'ensemble des pièces à joindre à votre dossier. Les pièces dont le champ comporte un astérisque sont obligatoires, veillez à déposer pour pouvoir valider votre demande.

Sous certains champs de pièces constitutives du dossier, vous pourrez trouver des liens de téléchargement permettant d'accéder à des modèles de documents vierges. N'hésitez pas à utiliser ces modèles que vous pourrez exploiter avec n'importe quelle suite bureautique (OpenOffice, Libre Office, Office, …).

#### **2.2.2 Remplissage du formulaire**

A titre d'illustration, prenons l'exemple d'une demande de subvention pour le soutien aux centres sociaux. Le formulaire requis est accessible depuis la rubrique « Associations » de la page « Mes démarches » présentée au § 2.1 cidessus.

Pour compléter ce formulaire, il est obligatoire d'avoir créé préalablement un compte sur le site [www.haute-vienne.fr.](http://www.haute-vienne.fr/) Pour être guidé dans cette démarche, retournez au chapitre 1.

Sur la page « Soutien aux centres sociaux », vous trouverez des informations sur le dispositif, un lien de téléchargement du dossier de demande de subvention, enfin le formulaire dématérialisé.

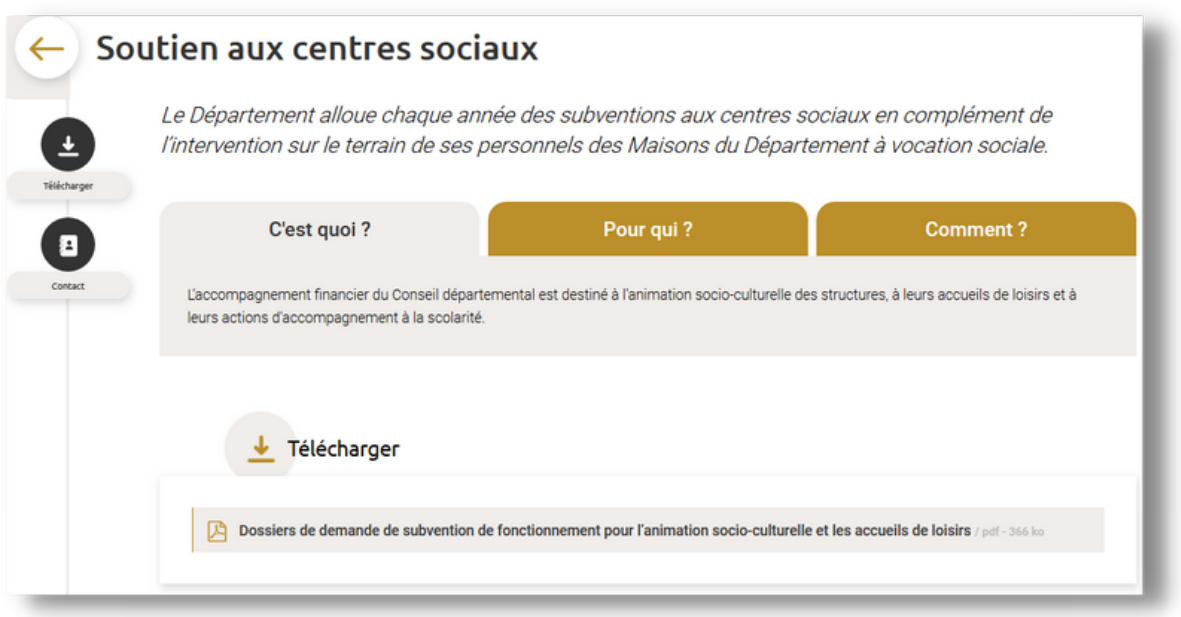

Si vous n'êtes pas connecté, la fenêtre suivante s'affichera, indiquant qu'il est nécessaire de se connecter à son compte pour continuer :

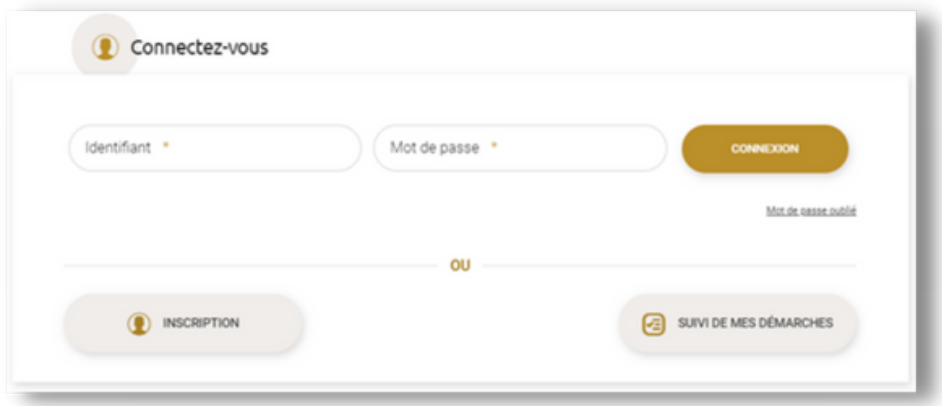

Si vous êtes connecté, alors le formulaire vous est directement proposé.

Pour commencer la démarche, il vous suffit de renseigner une adresse électronique dans le champ prévu à cet effet et de cliquer sur le bouton « Commencer la démarche ». Le formulaire s'ouvre et est prêt à être complété.

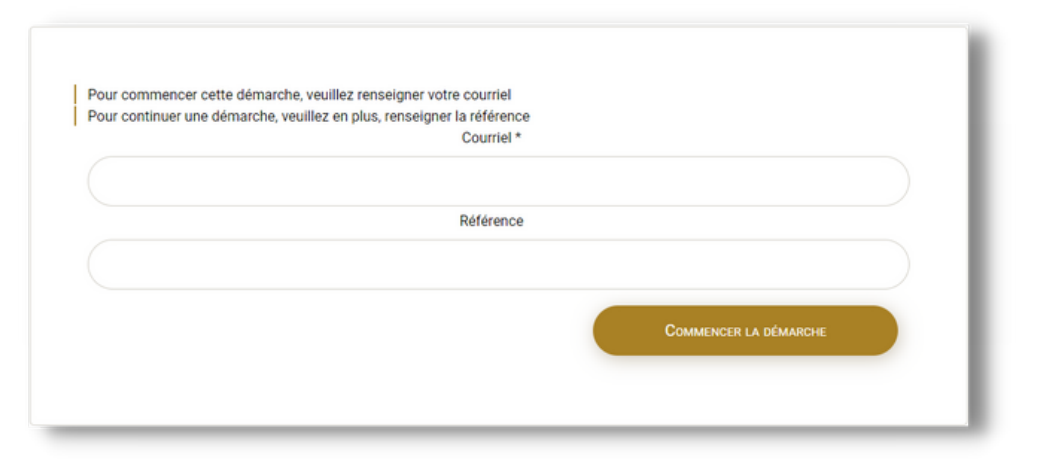

Pour continuer une démarche enregistrée en brouillon, renseignez en plus du courriel la référence reçue par courriel lors du premier enregistrement (voir le § 2.3 ci-après).

#### 2.3 Remplir mon formulaire

Il est possible de commencer la constitution de son dossier de demande de subvention en ligne, puis de revenir ultérieurement pour la terminer.

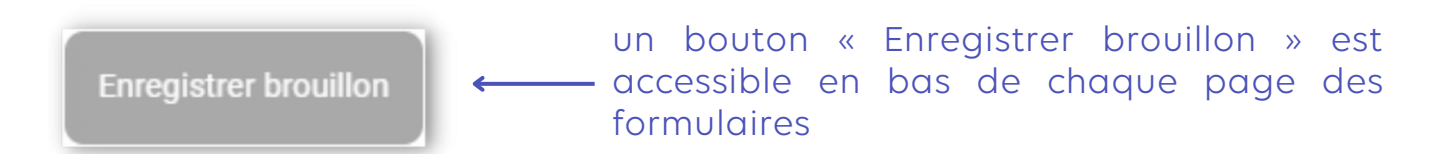

L'écran suivant vous demande alors d'inscrire votre adresse électronique. Vous recevrez ensuite un courriel contenant un numéro de référence, vous permettant de reprendre votre demande en l'état à tout moment, dans la limite de 30 jours après le premier enregistrement.

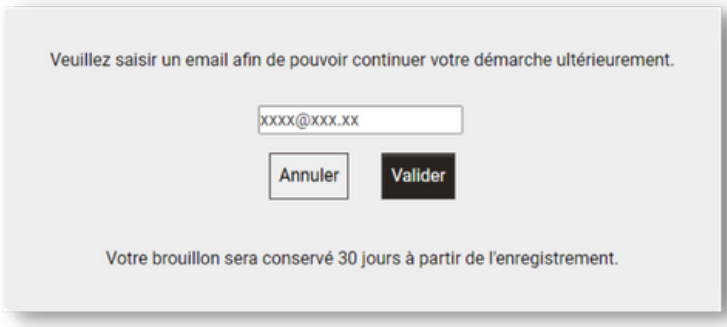

# **3. Le suivi des demandes de subvention**

Après avoir déposé votre demande de subvention, vous pouvez accéder à son suivi depuis le site internet [www.haute-vienne.fr](http://www.haute-vienne.fr/) , afin de connaître l'état d'avancement de son instruction et échanger aussi avec les personnels du Département en charge de son traitement.

Pour cela, connectez-vous à votre compte puis rendez-vous sur la page « Mon compte », où vous verrez s'afficher le bandeau suivant sous les informations relatives au compte :

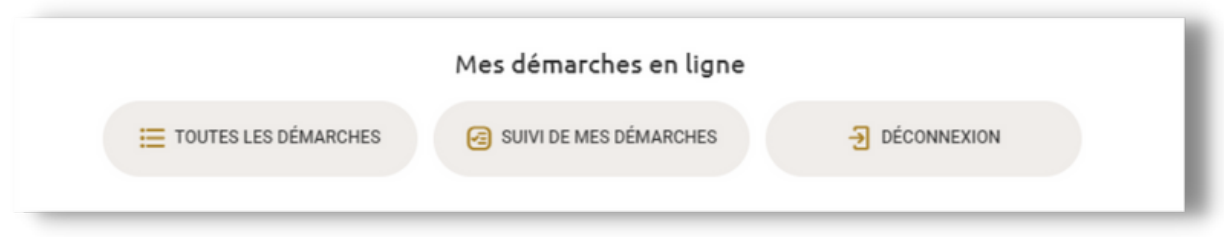

En cliquant sur le bouton « Suivi de mes démarches », vous arriverez sur la page suivante où est répertorié l'ensemble des demandes que vous déposées avec le compte sur lequel vous vous êtes connecté :

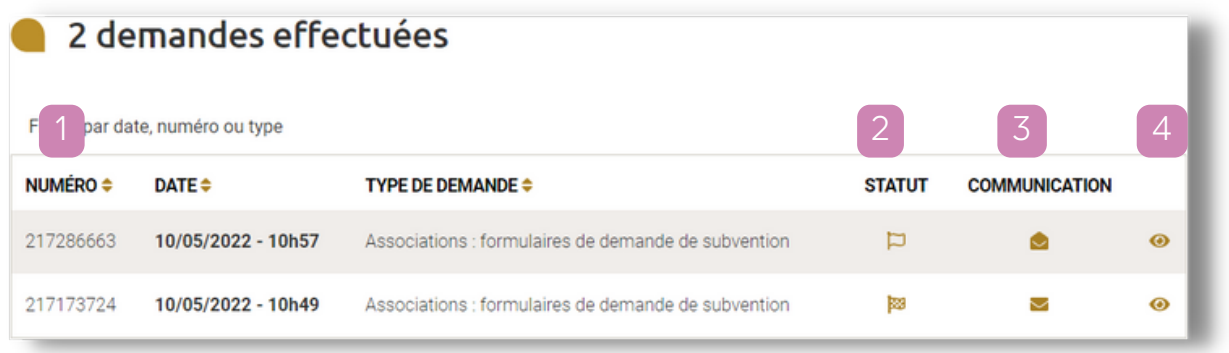

3

Le numéro de demande, qui vous servira à communiquer avec les services départementaux.

2 <mark>Le statut de la demande :</mark>  $\Box$ : signifie que la demande est « En cours de traitement »,

signifie que le traitement de la demande est terminé.

La communication

: signifie qu'aucun message n'a été transmis ou que tous les messages ont été lus.

 $\blacktriangleright$  : signifie qu'une action a eu lieu et est portée à votre connaissance concernant votre demande. Vous pourrez visualiser ces informations en vous rendant dans les détails de la demande (voir ci-dessous).

Le détail de la demande disponible avec le petit œil (e), comme le montre l'exemple ci-après :

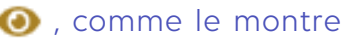

Associations : formulaires de demande de subvention **BRécapitulatif & Imprimer C** Envoyer un message Ma demande Mes informations Le 10/05/2022 à 10H57 **A.** Nouvelle demande Le 10/05/2022 à 11H54 + En cours d'échanges Le 10/05/2022 à 11H56 Vous avez reçu le message suivant Email asso.cd87@gmail.com Bonjour, nous procédons Numéro de la demande actuellement à l'instruction de 217 286 663 votre demande de subvention, Enregistrée le mais le RIB fourni ne correspond 10/05/2022 - 10h57 pas à votre association. D'avance merci pour nous le transmettre via le bouton "Envoyer un message" cidessus. Bonne journée. Cordialement, Le Département de la Haute-Vienne

Sur cet écran sont visibles les éléments suivants :

- Mes informations : Elles correspondent aux informations principales.
- Ma demande : Vous pouvez voir ici le suivi détaillé de votre demande, notamment des messages des services instructeurs auxquels vous pourrez répondre.
- **ERécapitulatif** : Il permet d'accéder au récapitulatif de votre demande.
- $\cdot$   $\cdot$  **Imprimer** : Il imprime l'écran visible. Notez que le bouton « Imprimer » est disponible aussi depuis le récapitulatif.
- **Invoyer un message** : Il vous permettra de communiquer aux services instructeurs et de répondre ainsi à leurs questions éventuelles, comme sur l'exemple ci-dessous :

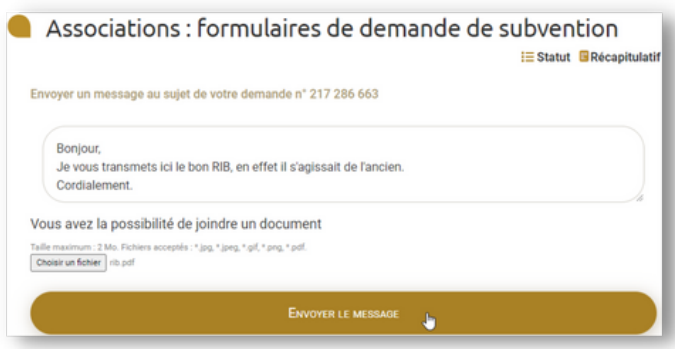

Pour tout renseignement complémentaire concernant l'utilisation du téléservice, vous pouvez contacter le Conseil départemental à l'adresse suivante :

> **Conseil départemental de la Haute-Vienne Pôle développement Direction culture-sport-vie associative 11 rue François Chénieux - CS 83112 87031 LIMOGES CEDEX 1 Tél. : 05.44.00.10.26 ou 05.44.00.10.74 Courriel : [subventions@haute-vienne.fr](mailto:subventions@haute-vienne.fr)**

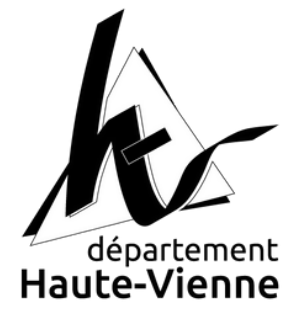